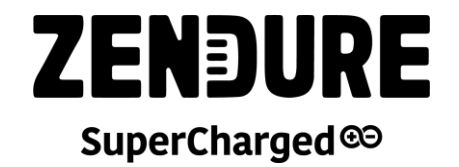

# **SuperBase Pro**

**スタートアップ・マニュアル**

**Ver. 1.3**

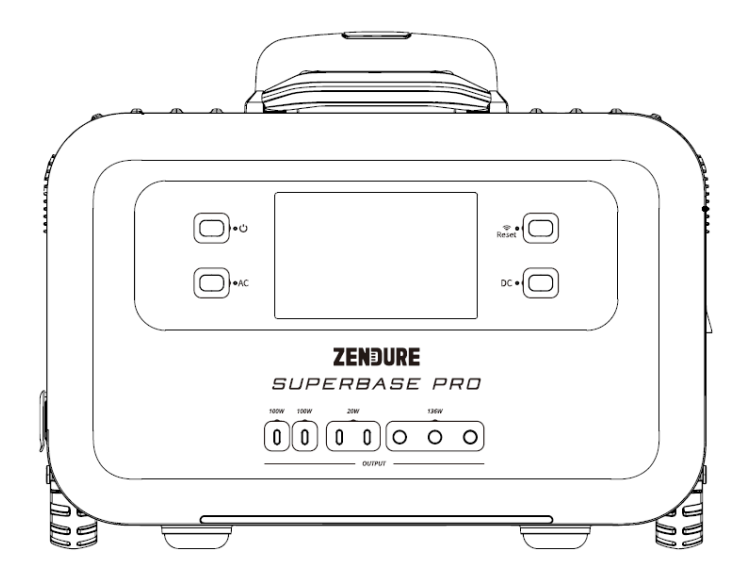

この度は、お買い上げいただきまして、誠にありがとうございます。 本スタートアップ・マニュアルは、開封後に行っていただく最初のセットアップ に関するマニュアルです。

本体の詳細につきましては、別冊子の取扱説明書をご参照ください。

ゼンデュア・ジャパン株式会社

# もくじ

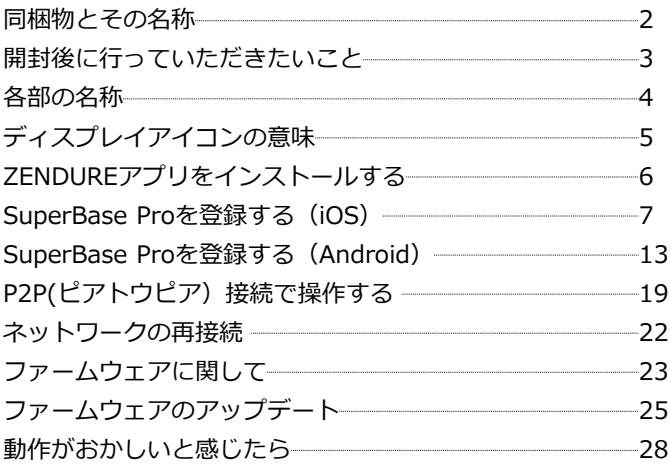

# 同梱物とその名称

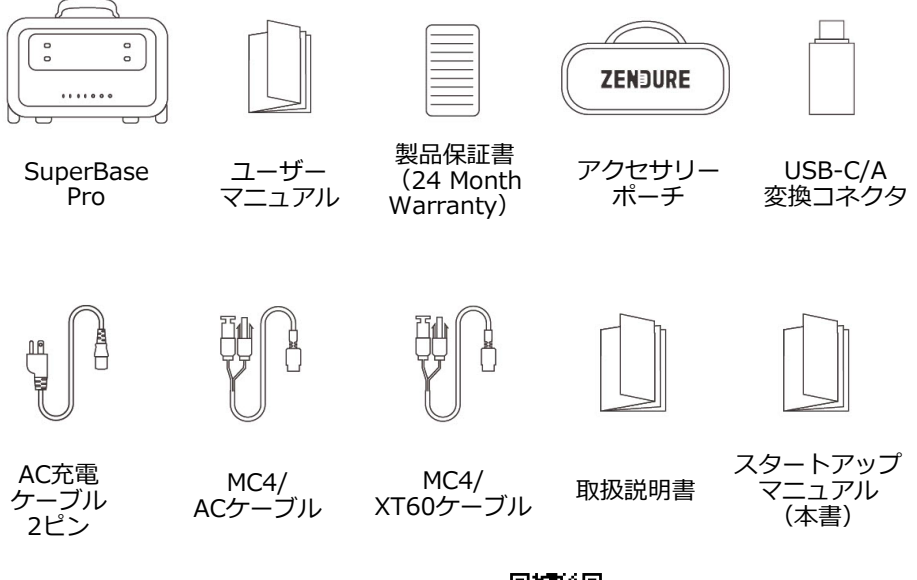

取扱説明書は弊社HPよりご確認ください。

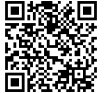

# 開封後に行っていただきたいこと

## **1 初回充電について**

AC充電ケーブルを接続し、100%まで充電してください。

#### **※注意※**

SuperBase Proは初期設定ではACコンセント経由での入力電力は 1500W(100V/15A) で充電されるよう設定されています。ご家庭で 充電を行う際に他の電化製品をご利用されていると、ブレーカーが落 ちる可能性がございますので、ご家庭の契約されている電力をご確認 いただき、**十分な電力が確保できる状態で充電を開始してください**。 \*入力電力は後からアプリ上で変更が可能です。

#### **2 ファームウェアのアップデートについて**

本マニュアルに従い、本体の充電、アプリとの接続を行うと、本体ファームウェ アのアップデートが可能になります。

初回利用時に最新ファームウェアへのアップデートを必ず行ってください。

#### **3 慣らし運転について**

SuperBase ProはBMS(バッテリーマネジメントシステム)によりバッテリー の状態を常に管理しています。BMSにご利用の電力環境とバッテリーの状態をよ り正確に把握させるために、100%充電→50%まで消費→100%まで充電のサイ クルを3回ほど繰り返すことを推奨いたします。

※充電が100%になってもinput(入力)電力が50W以上が続く場合はinputが 20W程度になるまで充電を続けてください。

# 各部の名称

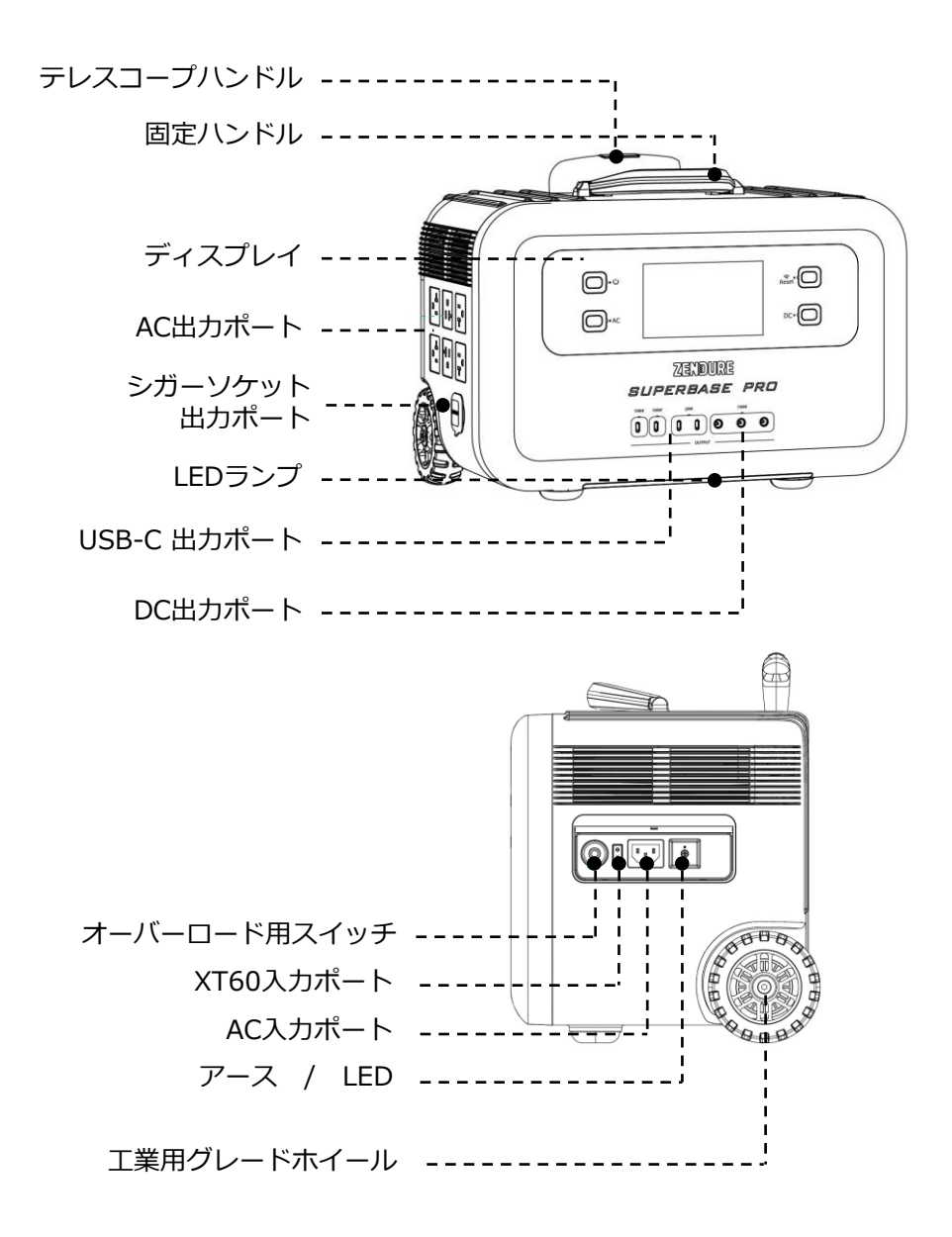

# ディスプレイアイコンの意味

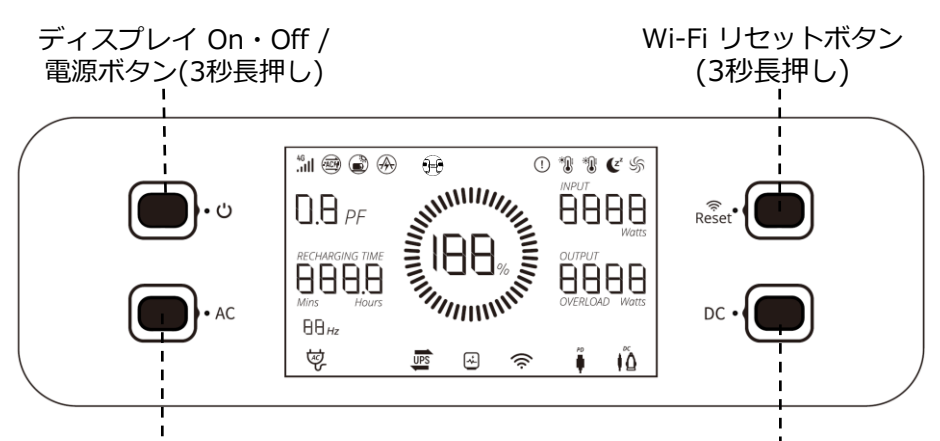

AC 出力ボタン / 周波数 切替ボタン(5秒長押し)

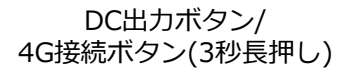

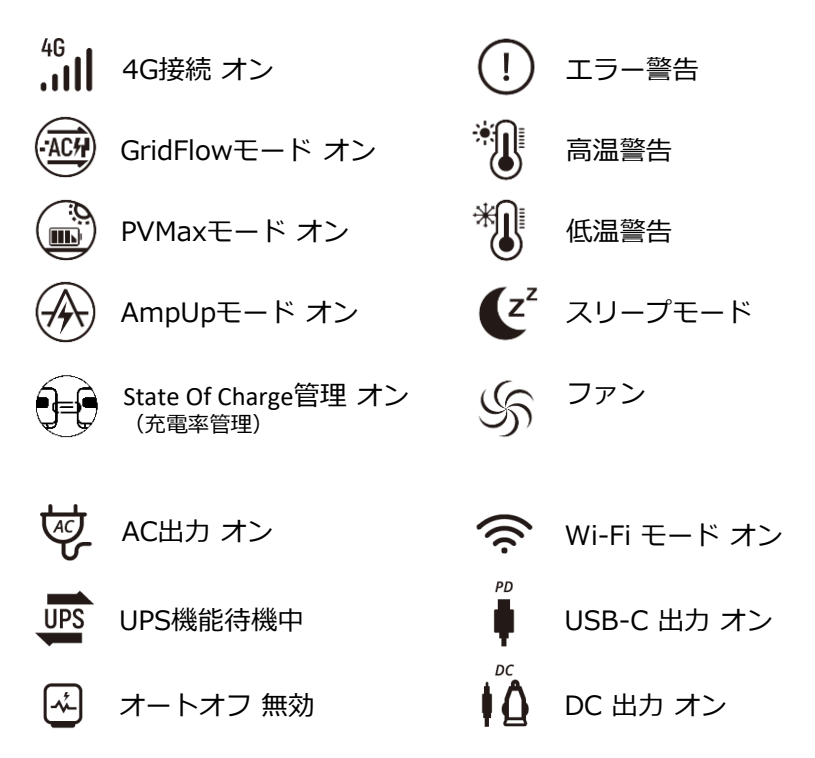

ZENDUREアプリをインストールする

#### **iOSの場合**

App Store で「Zendure」と検索するか、 右のQRコードまたはユーザーマニュアルのQRコード をスキャンして、アプリケーションをインストールし ます。

### **Androidの場合**

Google Play Store で「Zendure」と検索するか、 右のQRコードまたはユーザーマニュアルのQRコード をスキャンして、アプリケーションをインストールし ます。

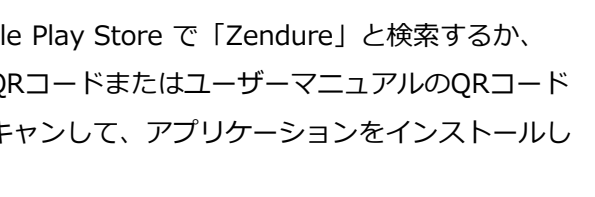

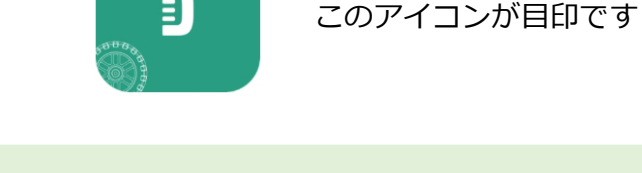

アプリを開いたら、まず位置情報の許可を確認するポップアップ **Tips** が出ますが、Wi-Fiの接続をするまでは、 **位置情報サービス、通知設定をオンにしてください。**

p11 – p14

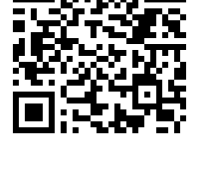

p7 – p10

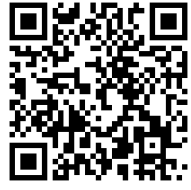

# SuperBase Proを登録する (iOS)

### **1 Zendureアカウントの作成**

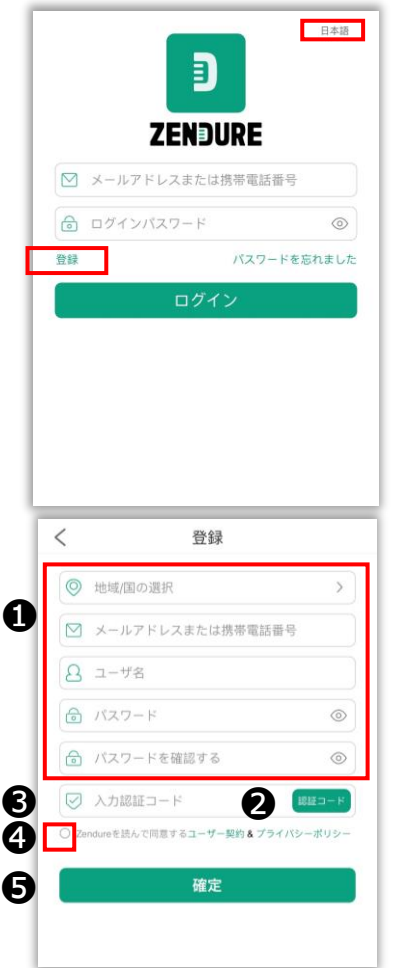

言語を右上より変更ができます

まずはじめに、「登録」より Zendure アカウントの登録を行います。

❶を入力しましたら、 **2 「認証コードを取得」** のボタンをタップください。

確認コードがメールアドレスに届きます。\* 確認コードが届きましたら **<sup>3</sup>にコードを入力し、** ➍にご同意いただき、 ❺「確定」にタップをお願いいたします。

登録ができましたら、元のログイン画面に戻り、 メールアドレス・パスワードを入力し、 ログインを行ってください。

 $\overline{z}$ 

確認コードがメールアドレスに届きますが、 **迷惑メールフォルダ**に入ってしまう可能性がございますので ご確認をお願いいたします。ドメイン:@zendure.com **Tips**携帯キャリアのメールアドレスをご利用の方は、上記ドメイン からの受信を許可するよう設定をお願いいたします。

**2 SuperBase Proの登録**

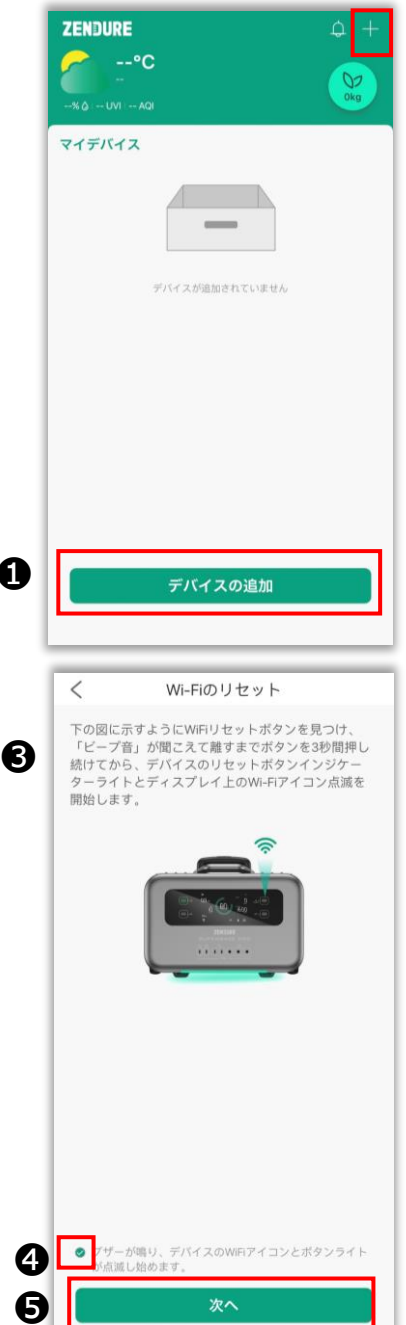

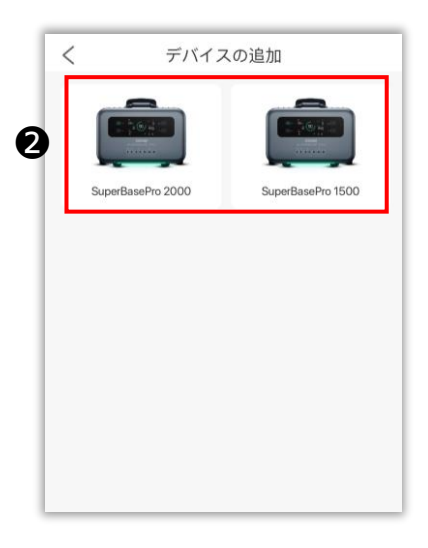

アプリにログインをしましたら、 ❶ の「デバイスの追加」または右上の 「+」マークをタップしてください。

**2** お使いのSuperBase Proを選択してくだ さい。

**❸本体の「Wi-Fi Reset」ボタンを3秒間長** 押しし、Wi-Fiをリセットしてください。 リセットを行いましたら、本体ディスプレ イにWi-Fiのアイコンが点滅いたします。

➍ リセットを行いましたら、〇にチェック をお願いいたします。

6 次へ進みます。

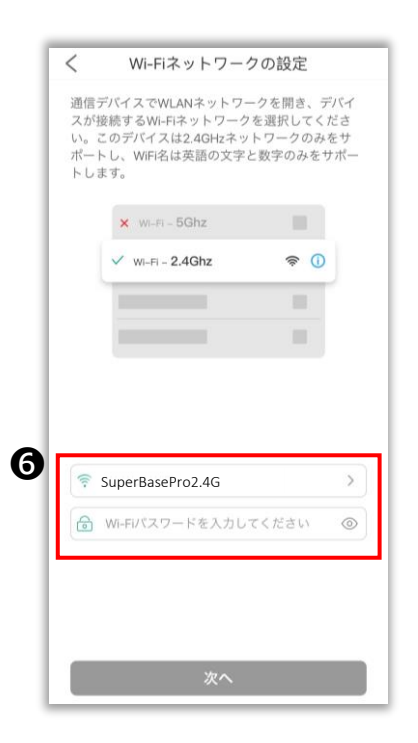

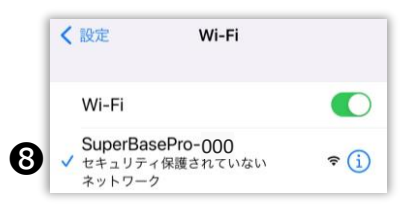

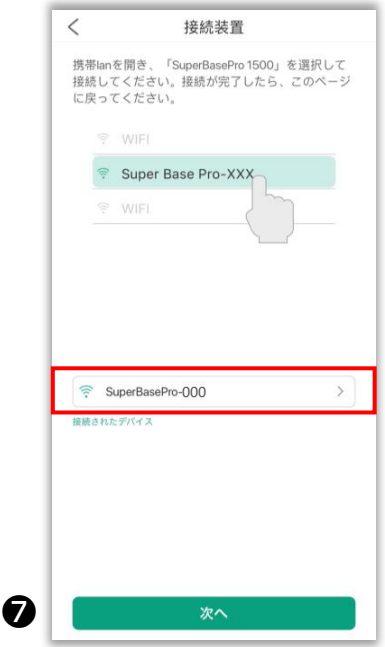

❻ 本体をご家庭のWi-Fiへ接続をします。 ご利用予定のWi-Fi\* をスマートフォンの設 定画面から選択し、パスワードを入力した後、 「次へ」ボタンをタップしてください。

**@本体が発信しているWi-Fiと接続します。** 「設定に移動」ボタンをタップし、スマート フォンのWi-Fi 画面に移動します。

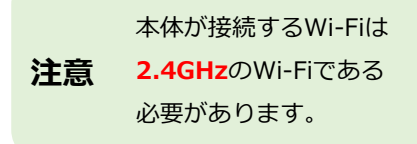

❽ スマートフォンのWi-Fi 画面にて [SuperBasePro-XXX] というWi-Fiを選択し てください。※XXXは、予め本体に割り振ら れた3桁の数字です。

SuperBase ProのWi-Fiの表示がない場合は、再度❸へ戻って、 Wi-Fiのリセットを行ってください。 **Tips**

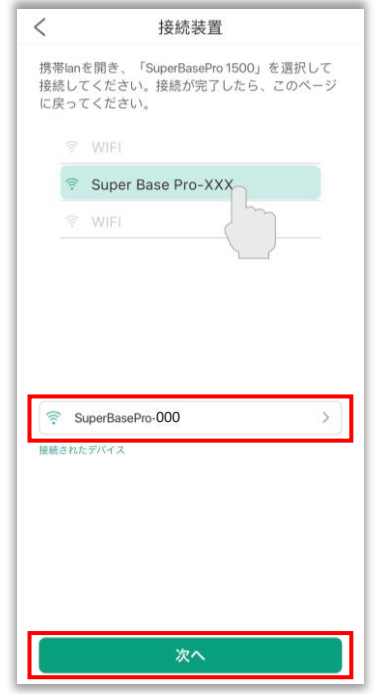

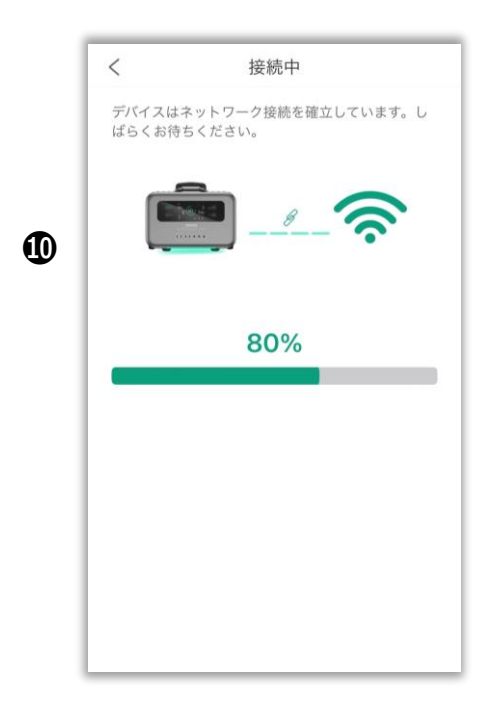

❾ SuperBase ProのWi-Fiを選択しました ら、本アプリへ戻り、「次へ」をタップし てください。

❿ ダウンロードバーが進み、バインディン グ(本体とアプリの接続)を開始します。

⓫ 終了画面が出ましたら接続が成功です。

お好きな名称を登録できます。

 $\boldsymbol{\Omega}$ 

⓫

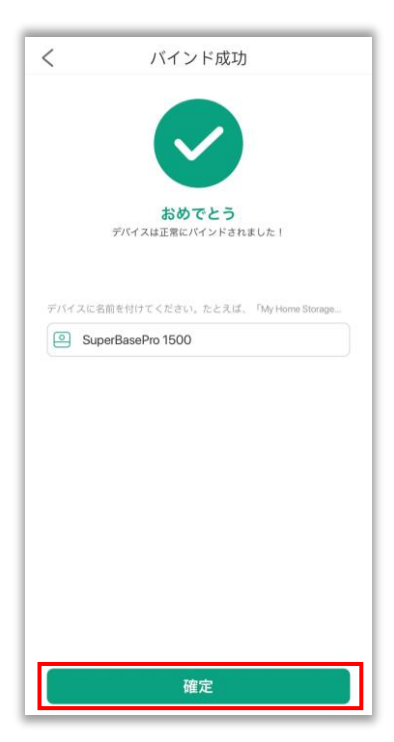

#### **接続ができない場合**

### **1 Wi-Fiの確認**

ご利用予定のWi-Fiが2.4GHzであることをご確認ください。 確認方法が不明な場合は、Wi-Fi事業者にお問い合わせください。

## **2 位置情報サービスの確認**

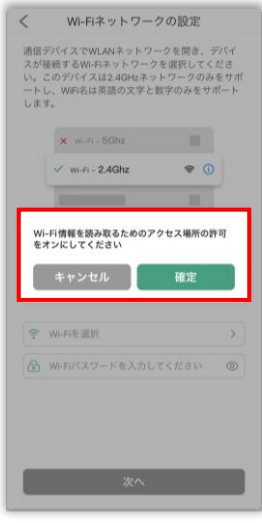

左のような画面が出てきた場合は、位置情 報サービスがオフとなっております。 Wi-Fiを設定する際は、位置情報サービスを オンに設定をお願いいたします。 「確定」を押すと設定へ移動します。

iPhoneの場合:

設定 >プライバシー >位置情報サービス

- > Zendureアプリ
- > 位置情報の利用を許可 を

「常に」または

「このアプリの使用中のみ許可」

へ 設定をお願いいたします。

#### iPhone 設定画面

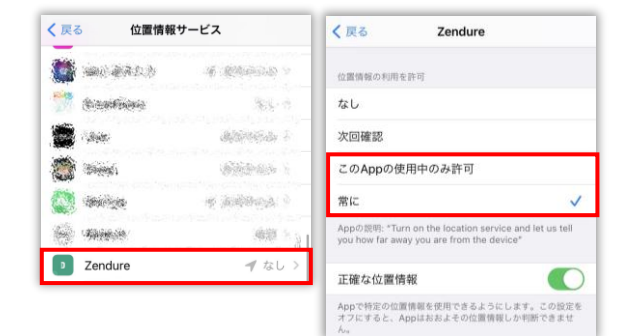

## **3 スマホ携帯ネットワークを切る**

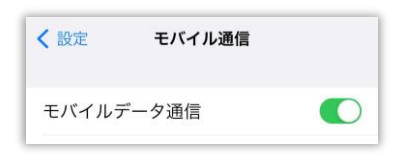

スマートフォンの設定より、一時的 にモバイルデータ通信を切り、 Wi-Fiネットワークのみを利用して 接続をお試しください。

## **4 既存ネットワークを削除する**

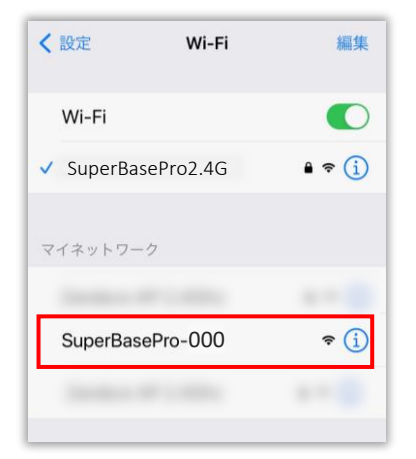

スマートフォンの 設定>マイネット ワークに、一度接続が失敗した SuperBasePro-XXX の接続情報が保 存されている場合、そのネットワーク 情報を削除し、新たに表示された SuperBasePro-XXX で接続してくだ さい。

**5 ZENDUREアプリを再起動する/再インストールする**

ZENDUREアプリを終了し、再度アプリをタップし、再起動してから再度接 続をお試しください。

再起動でも接続できない場合、一旦アプリをスマホ上から削除し、再度ダウ ンロードしたアプリで接続をお試しください。

#### 6ページ - ZENDUREアプリをインストールする

# SuperBase Proを登録する(Android)

### **1 Zendureアカウントの作成**

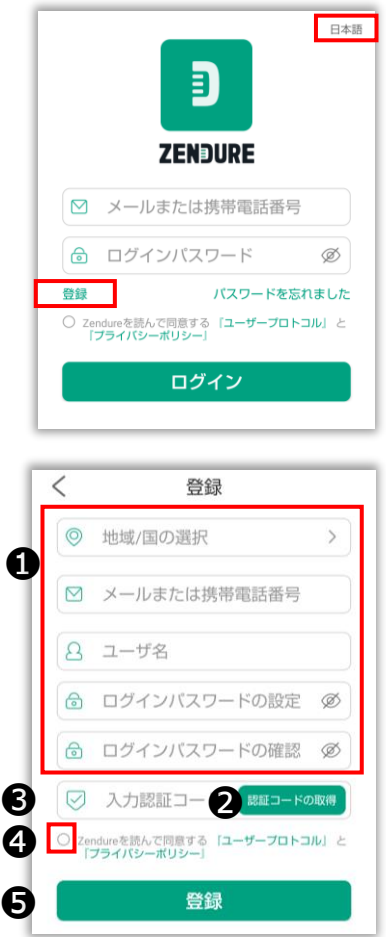

言語を右上より変更ができます

まずはじめに、「登録」より Zendure アカウントの登録を行います。

- $\bigoplus$  を入力しましたら。 ●「認証コードの取得」 のボタンをタップしてください。
- 確認コードがメールアドレスに届きます。 確認コードが届きましたら ❸ にコードを入力し、 ➍ にご同意いただき、 ❺「登録」にタップをお願いいたします。

登録ができましたら、元のログイン画面に戻り、 メールアドレス・パスワードを入力し、 ログインを行ってください。

確認コードがメールアドレスに届きますが、 **迷惑メールフォルダ**に入ってしまう可能性がございますので ご確認をお願いいたします。ドメイン:@zendure.com 携帯キャリアのメールアドレスをご利用の方は、上記ドメイン からの受信を許可するよう設定をお願いいたします。 **Tips**

**2 SuperBase Proの登録**

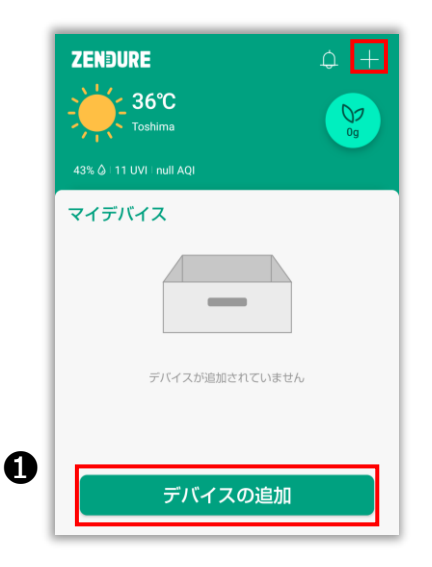

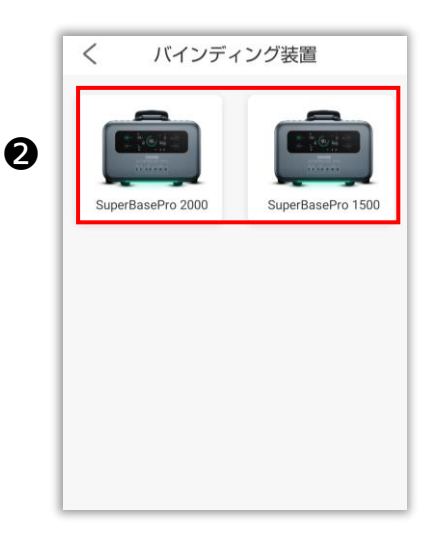

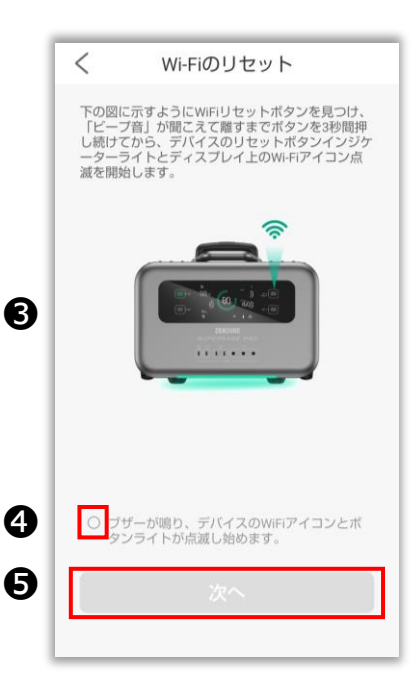

アプリにログインをしましたら、 ❶ の「デバイスの追加」ボタンまたは 「+」マークをタップしてください。

**2** お使いのSuperBase Proを選択してくだ さい。

**❸ 本体の「Wi-Fi Reset」ボタンを3秒間長** 押しし、Wi-Fiをリセットしてください。 リセットを行いましたら、本体ディスプレイ にWi-Fiのアイコンが点滅いたします。

➍ リセットを行いましたら、〇にチェック をお願いいたします。

6 次へ進みます。

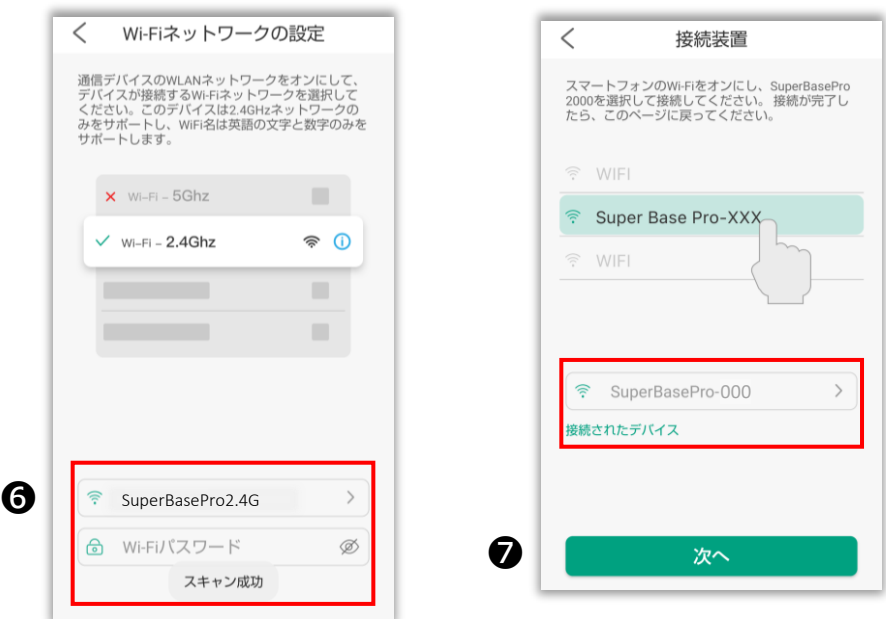

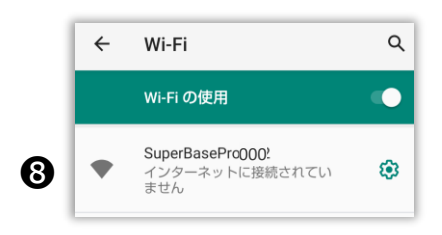

**注意**

本体が接続するWi-Fiは **2.4GHz**のWi-Fiである 必要があります。

❻ 本体をご家庭のWi-Fiへ接続をします。 ご利用予定のWi-Fi\* をプルダウンから選 択し、パスワードを入力した後、「次へ」 ボタンをタップしてください。

**@ 本体が発信しているWi-Fiと接続します。** スマートフォンの設定アプリに移動し、 Wi-Fi接続画面を確認します。

❽ スマートフォンのWi-Fi 接続画面にて [SuperBasePro-XXX] というWi-Fiを選択 してください。※XXXは、予め本体に割り 振られた3桁の数字です。

Wi-Fi接続画面に [SuperBasePro-XXX] の表示がない場合は、再度 **<sup>■へ戻って、Wi-Fiのリセットを行ってください。**</sup> **Tips**

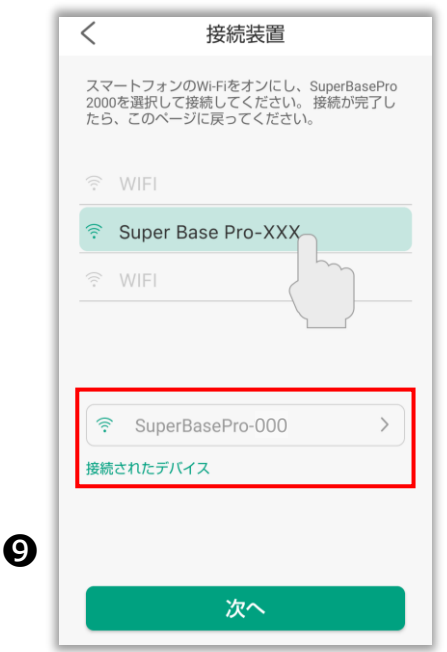

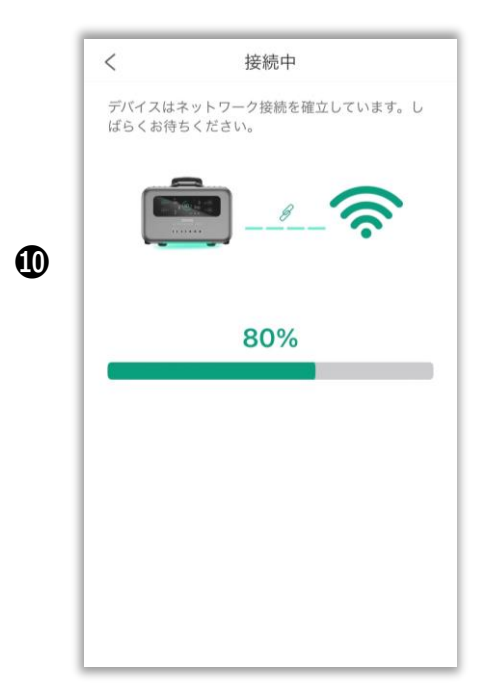

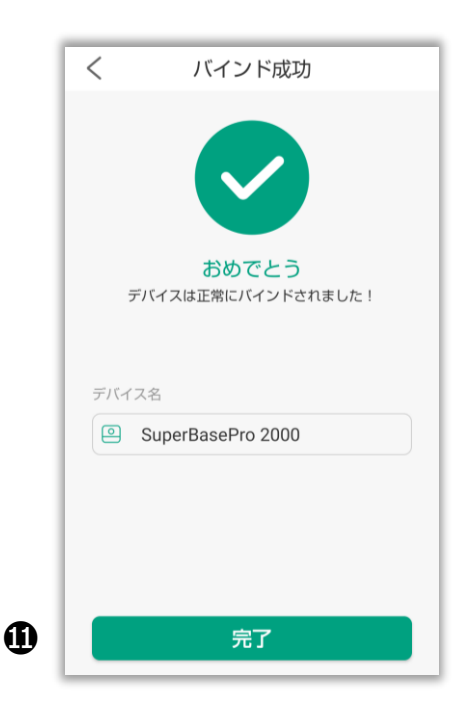

❾ SuperBase ProのWi-Fiを選択しました ら、本アプリへ戻り、「次へ」ボタンを タップしてください。

❿ ダウンロードバーが進み、バインディ ング(本体とアプリの接続)を開始します。

⓫ 終了画面が出ましたら接続が成功です。

お好きな名称を登録できます。

#### **接続ができない場合**

### **1 Wi-Fiの確認**

ご利用予定のWi-Fiが2.4GHzであることをご確認ください。 確認方法が不明な場合は、無線機器を提供している会社にお問い合わせ ください。

#### **2 位置情報サービスの確認**

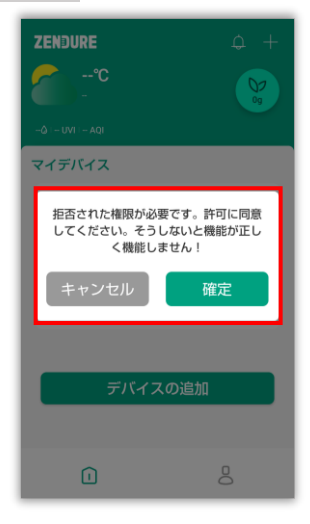

### 左のような画面が出てきた場合は、位置情報 サービスがオフとなっております。 Wi-Fiを設定する際は、位置情報サービスをオン に設定をお願いいたします。 「確定」を押すと設定へ移動します。

Androidの場合: 設定 >位置情報 > Zendureアプリ >権限 >位置情報 位置情報の利用を許可 を「毎回確認」または 「アプリの使用中のみ許可」 へ 設定をお願いいたします。

#### Android 設定画面

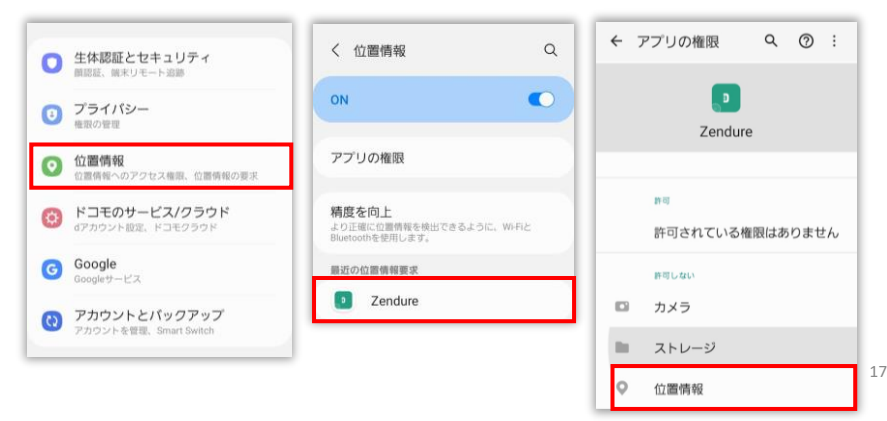

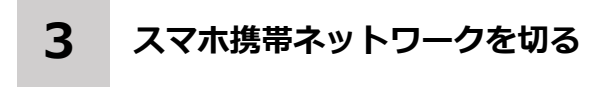

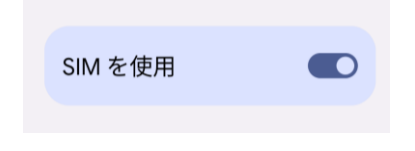

スマートフォンの設定より、一時的 にモバイルデータ通信を切り、 Wi-Fiネットワークのみを利用して 接続をお試しください。

### **4 既存ネットワークを削除する**

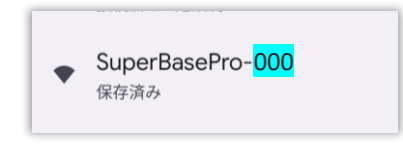

スマートフォンの設定>ネットワークとイ ンターネットに、一度接続が失敗した SuperBasePro-XXX 接続情報が保存されて いる場合、そのネットワーク情報を削除し、 新たに表示されたSuperBasePro-XXX で接 続してください。

#### **5 ZENDUREアプリを再起動する 再インストールする**

ZENDUREアプリを終了し、再度アプリをタップし、再起動してから再度接続を お試しください。

再起動でも接続できない場合、一旦アプリをスマホ上から削除し、再度ダウン ロードしたアプリで接続をお試しください。

#### 6ページ - ZENDUREアプリをインストールする

# P2P(ピアトウピア)接続で操作する

**1 P2P(ピアトウピア)接続を行う**

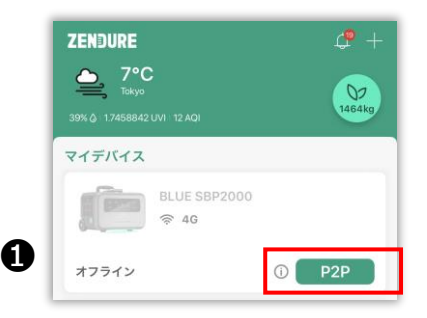

SuperBase ProのWi-Fiをスマートフォン で直接接続し、操作する機能です。

・インターネットと接続しないため、一部機能はご利用できません。 ・ 既存のWi-Fiネットワーク情報は削除されます。ご自宅のWi-Fi ネットワークをご利用時には、再接続作業を行う必要があります。 **Tips**

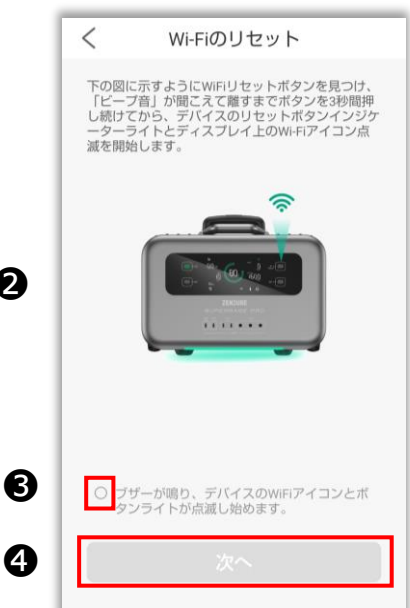

❷

❶ の「P2P 」ボタンをタップしてください。

**2** 本体の「Wi-Fi Reset」ボタンを3秒間長 押しし、Wi-Fiをリセットしてください。 リセットを行いましたら、本体ディスプレイ にWi-Fiのアイコンが点滅いたします。

**❸ リセットを行いましたら、〇にチェック** をお願いいたします。

**❹ 次へ進みます。** 

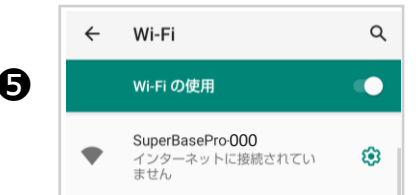

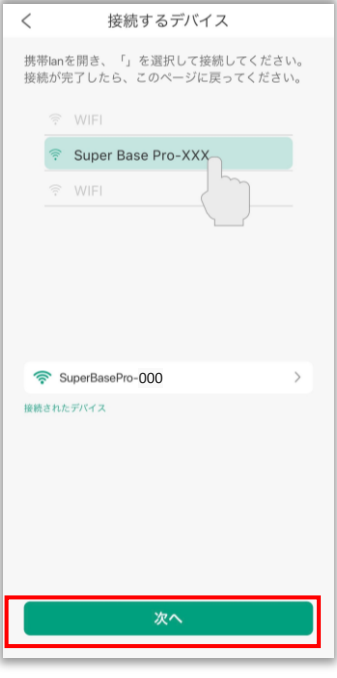

❻

❼

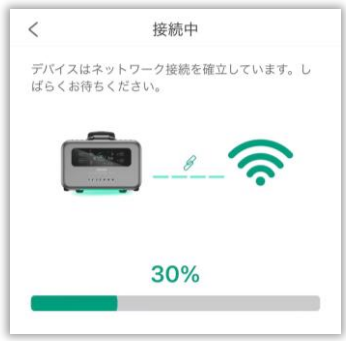

**❺ 本体が発信しているWi-Fiと接続します。** スマートフォンの設定アプリに移動し、 Wi-Fi接続画面を確認します。

❻ スマートフォンのWi-Fi接続画面にて [SuperBasePro-XXX] というWi-Fiを選択 してください。※XXXは、予め本体に割り 振られた3桁の数字です。

SuperBase ProのWi-Fiの表示がない場合 は、再度❸へ戻って、Wi-Fiのリセットを 行ってください。

● 接続確立までお待ち下さい

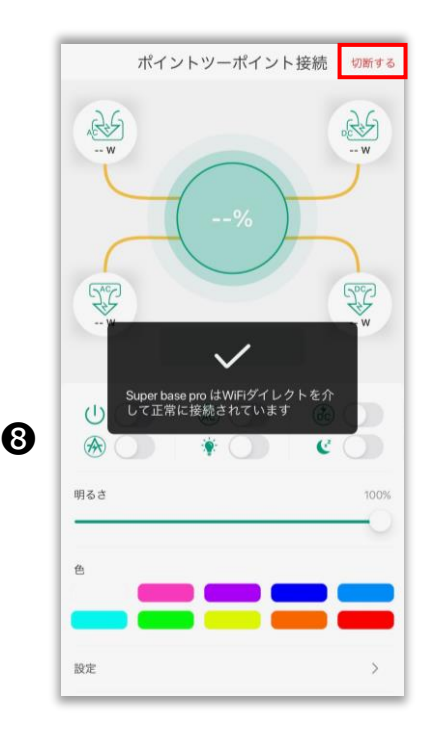

6 接続完了が表示され、操作可能となります。

※インターネットを利用する一部機能はご利 用できません。

## **2 P2P(ピア トウ ピア)接続を解除する**

右上の「切断する」をタップしてください。

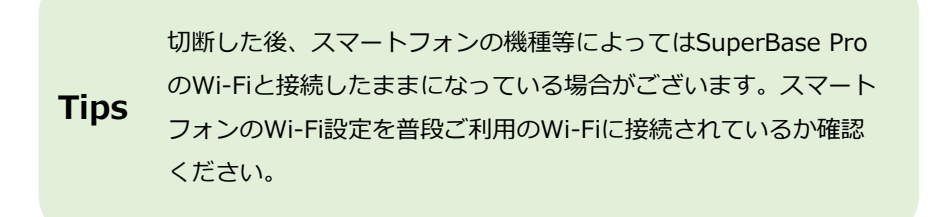

# ネットワークの再接続

❶

### **1 Wi-Fiの再設定**

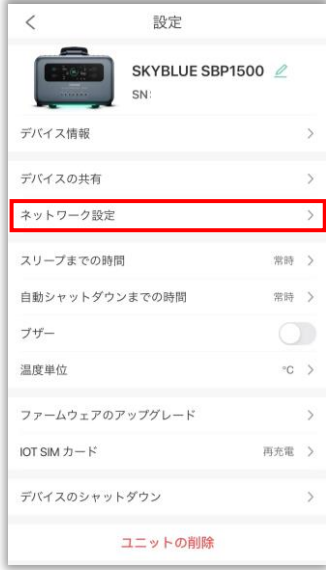

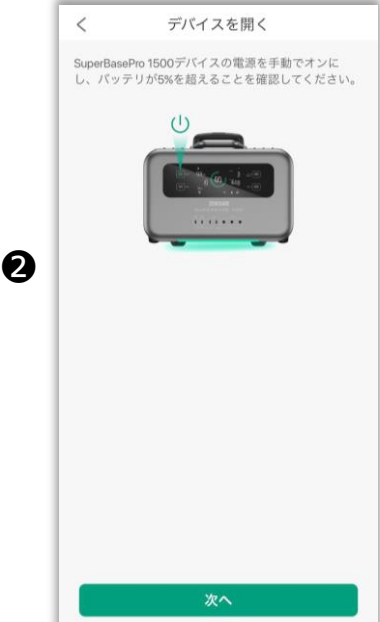

SuperBase Proを別の場所に移動したり、 P2P接続後に再度ご自宅のWi-Fiに接続します。

マイデバイスでグレーアウトし、オフライン になっているSuperBase Proの設定画面を開 きます。

❶ ネットワーク設定をタップしてください。 2 デバイスを開く画面になりましたら、

iOSの場合:8ページ ❸

Androidの場合: 14ページ 6

にお進みください。

SuperBase Proの登録と同様の手順となります。

# ファームウェアに関して

本体とアプリのバインドが完了し、アプリでの操作が行えるようになりましたら、 ファームウェアのアップデートを行ってください。

ファームウェアはBMS(バッテリーマネジメントシステム)、通信、アプリとの連携等 に必要な機能を提供します。

ファームウェアを更新することでSuperBase Proの機能を快適にご利用いただけます。 初回は必ずファームウェアのアップデートをお願いいたします。

### **ファームウェアをアップデートするための準備**

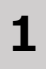

充分にバッテリーが充電されていることをご確認ください。 充電容量が少ない場合、アップデートが失敗する可能性があります。

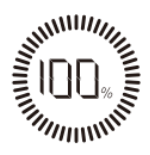

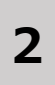

接続しているケーブル類を全てはずしてください。 決して充電を行いながらアップデートは行わないでください。

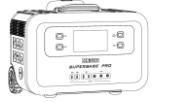

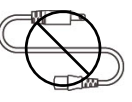

**3**

Wi-Fi または4Gに接続中であることをご確認ください。

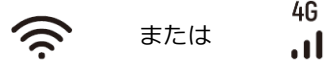

#### **ファームウェアの確認**

ZENDUREアプリからお客様のSuperBase Proをご選択いただき、 設定>ファームウェアのアップグレードからDCファームウェアアップデート、 ACファームウェアのバージョンをご確認ください。

ファームウェアのアップグレードの横に赤いマーク(◎)が表示されている場合、 最新のファームウェアが公開されています。

ファームウェアのアップグレードをタップいただき(↑)マークが表示されて いるファームウェアにアップグレードが可能です。

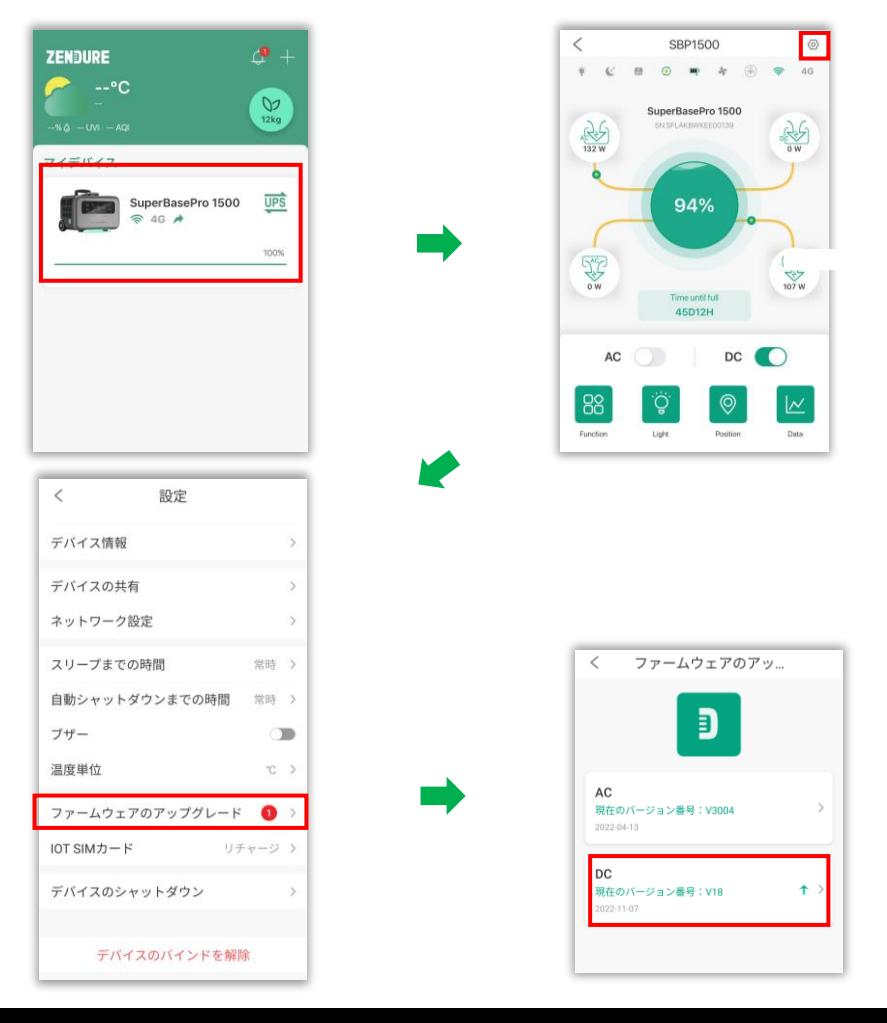

 $24$ 

# ファームウェアのアップデート

❶(↑ )マークが表示されているファームウェア番号をタップしてください。 アップデートに関する情報が表示されます。

■ 内容を確認し、「アップグレード」をタップしてください。

❸ アップグレードボタンをタップすると、アップグレードを確認する画面が出て きます。内容を確認し、確定をタップしてください。

ファームウェアのアップデートにはお時間がかかります。お時間に余裕がある際 に行ってください。

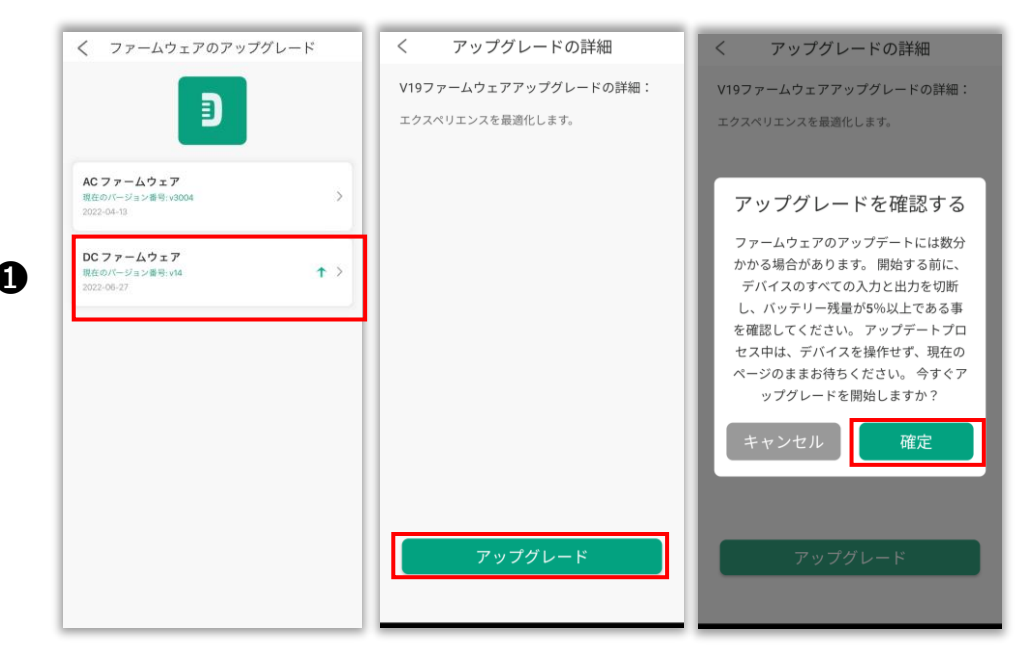

AC・DC どちらもファームウェアアップデートがある場合は、 ひとつずつアップデートを行ってください。

DC:自動再起動が始まらない場合があります。 **Tips** コン・ロ*コル たーコル たい ランド 流言になっている*<br>その場合は、電源ボタンを押して、本体の再起動を行ってください。 アップデートが始まりましたら、本体とアプリのゲージが動きます。 ※ 本体とアプリのゲージは必ずしも一致しない場合があります。ご注意く ださい。

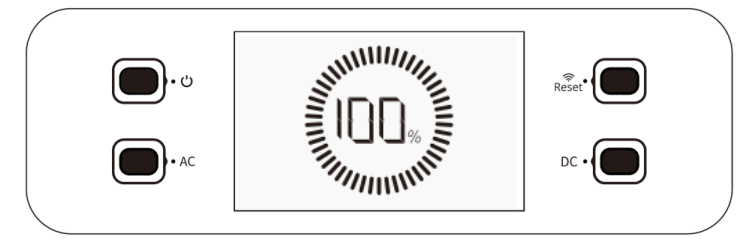

**本体のゲージ**

ファームウェアダウンロードの進捗具合を表示しております。 アプリのゲージよりも先に完了します。 アップデートが完了すると、**自動で再起動が始まります**。

自動で再起動がかからない場合は、本体の電源ボタンを押して、 **Tips コントアに当かりのアクセンション** 

 $\lambda$ アップグレードの詳細 V19ファームウェアアップグレードの詳細: エクスペリエンスを最適化します。 ファームウェアのアップグレード中は現 在のページを終了しない  $R%$ 

**アプリのゲージ**

ファームウェアダウンロードの進捗具合を表示 しております。

99%まで進み、最後の1%はアップデートが成 功したかどうかを示します。

最後の1%は本体が再起動し、ネットワークに再 接続する必要があります。本体の再起動、ネッ トワークの再接続までアプリは操作しないでく ださい。

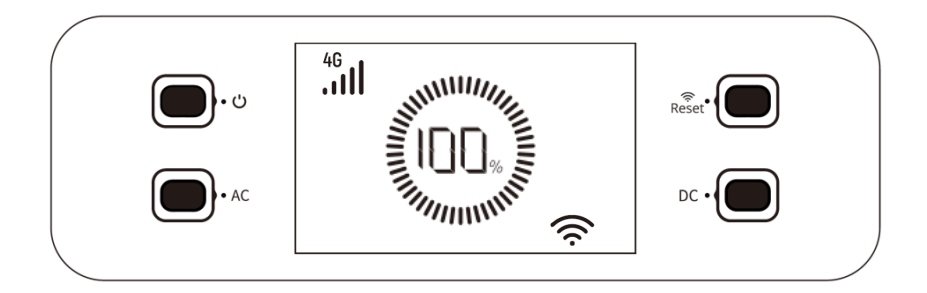

ファームウェアのアップデートが完了すると、本体は自動で再起動がかかり ます。再起動しましたら、**ネットワークに接続するまでお待ち下さい**。

(4G、Wi-Fiどちらでも可)

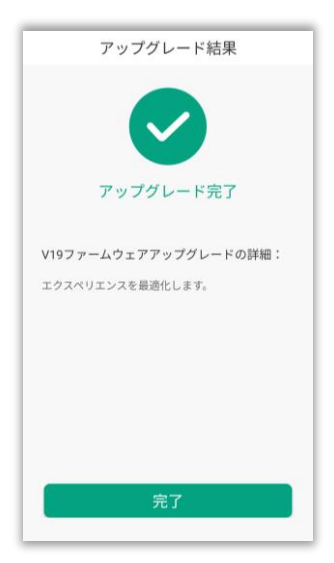

ファームウェアのアップデートが成功し、本体 がネットワークに接続すると、ZENDUREアプリ 上にファームウェアアップデートが更新された 旨が表示されます。

アプリの「完了」ボタンを押すとアップデート は完了となります。

これでセットアップは完了です。 アプリを使用して、様々な設定をお楽しみください。

### **アップデートが失敗した場合**

**本体:** アップデートがタイムアウトした場合、ファームウェアは更新されず、 更新前のファームウェアに戻ります。

**アプリ:** 失敗した旨を表示し、考えられる失敗の原因が表示されます。 リストされている原因をよく読み、再度お試しください。

### **動作がおかしいと感じたら**

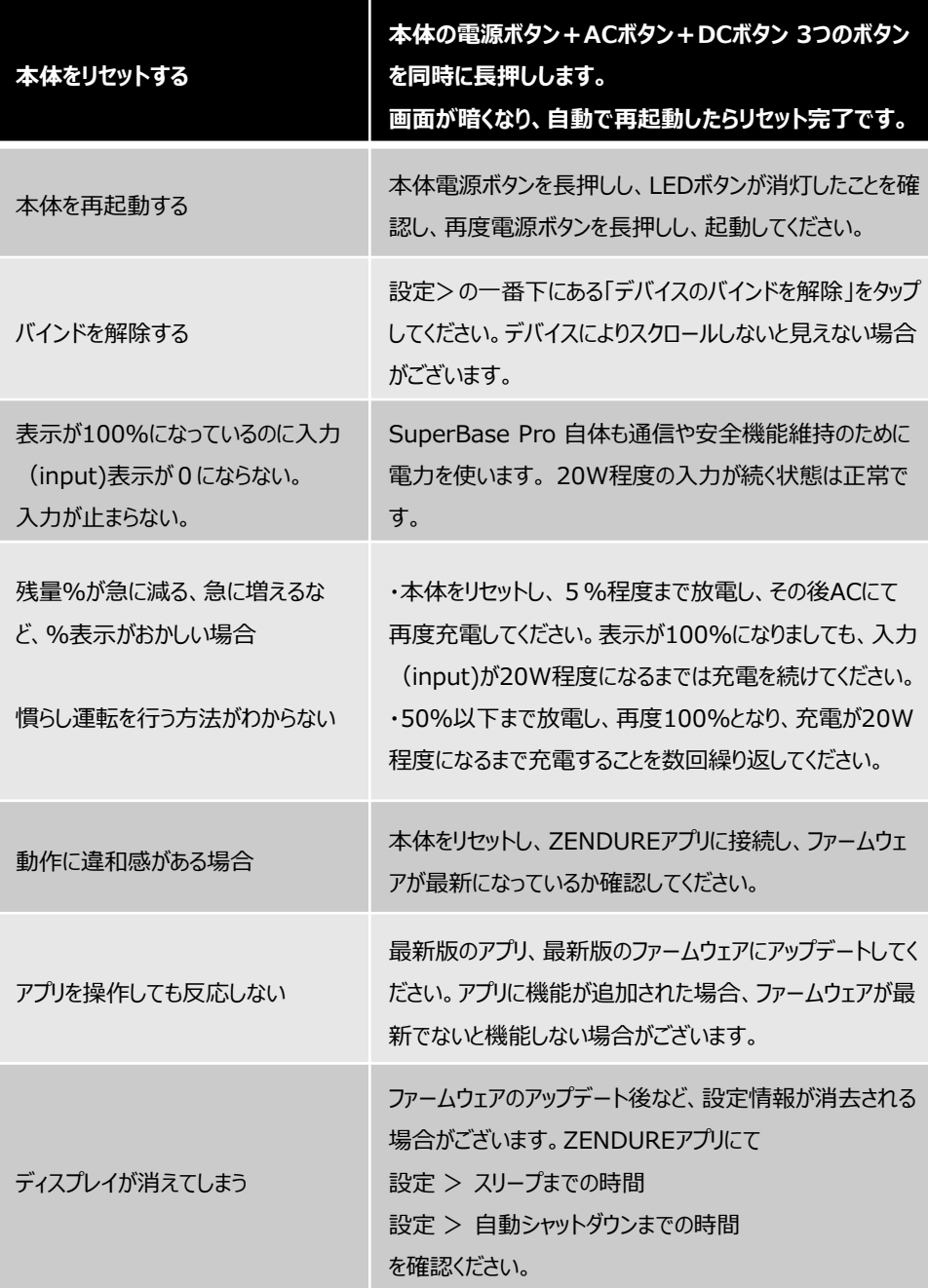

#### **お客様相談窓口**

動作が改善しない、故障の疑いがある場合、以下のURLよりカスタ マーサポートフォームにてお気軽にお問い合わせください。

### **https://zendure.jp/pages/contact-us**

携帯電話アドレスをご登録頂く場合、@zendure.comドメインをお受け 可能にいただきますよう、よろしくお願いいたします。

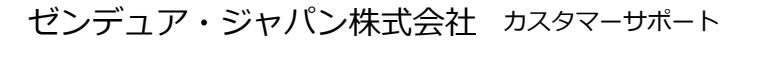

## **https://zendure.jp/pages/contact-us**

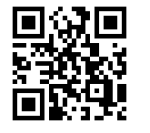

製品に関するご質問やサポートに関する内容等 公式ホームページのお問い合わせフォームより お問い合わせいただけます。

TEL: 03-5308-5290 Mail: supportjp@zendure.com 【受付時間】10時-12時 13時-17時(平日)

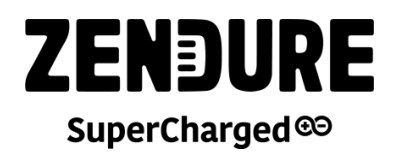

**ゼンデュア・ジャパン株式会社** 東京都渋谷区恵比寿西2-2-6 恵比寿ファイブビル3F